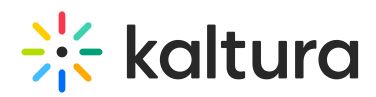

## **Add the Media Gallery to the Course Tools Menu**

Last Modified on 06/23/2020 3:54 pm IDT

- 1. Open a course page from your Courses tab.
- 2. In the Course Menu, click the '+' button at the top left and click "Tool Link".

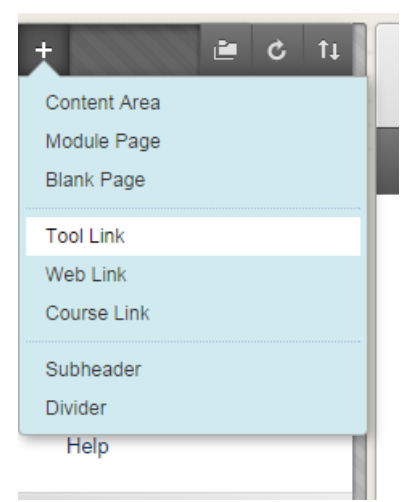

3. In the Add Tool Link dialog give the shortcut a name and choose "Media Gallery" under Type. Make sure to check "Available to Users".

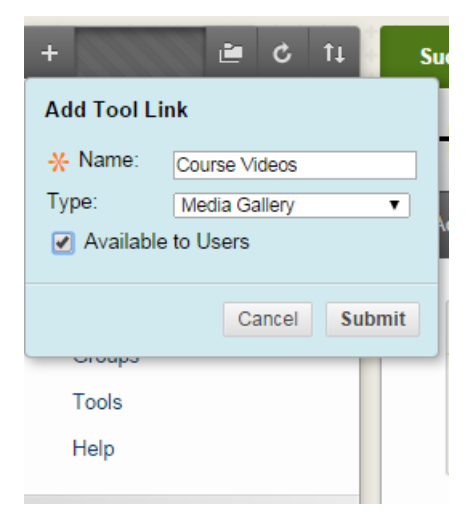

4. Click Submit. The Media Gallery link is added to the Course Menu and is accessible to all enrolled users. The Course Tools is available to Faculty only. The shortcut name given in the Add Tool Link, in this example, Course Videos is added to the upper left panel.

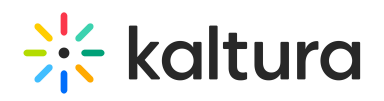

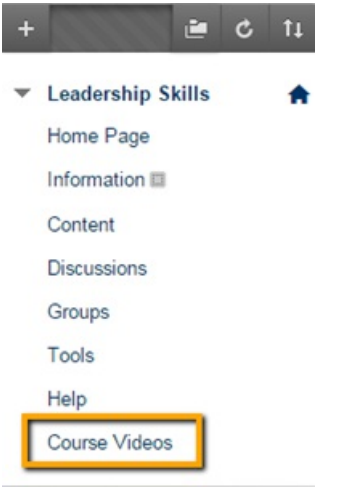